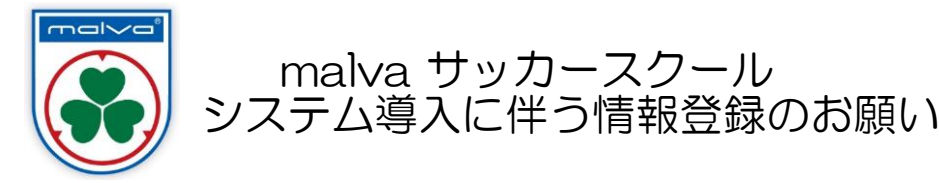

日頃よりマルバサッカースクールをご利用、ご愛顧頂きまして誠にありがとうございます。

この度、malvaサッカースクールでは、システムによる情報の管理及び決済システム導入を行うことに

なりましたので、情報のご登録をお願い致します。

今後は、各種イベント等のお支払いは、こちらのシステムを利用し、

クレジットカード・ネットバンキング・コンビニエンスストアなどで行っていただくことになります。

また、ご登録をして頂くことで、各種イベント情報を一目でご確認いただくことが可能となります。

ご登録につきましては、下記URL又はQRコードよりお願い致します。

<会員登録方法>

マルバサッカースクール成田校

<https://www.ekaiin.com/malva-narita> 団体URL:

①メンバー参加申請 上記記載のURLもしくはQRにアクセスし、メンバー参加申請ボタンをクリックしてください。

②団体へ参加申請 「団体へ参加申請」をクリックしてください。

③ekaiin新規登録 ログイン画面に変わるので、右下の新規会員登録ボタンをクリックしてください。

## ④個人情報取り扱いの同意

「個人情報の取り扱いについて」を表示する"を確認し、チェックをつけます。認証コードを入力し

「次」をクリックしてください。

## ⑤本登録

本登録画面でIDや姓名などの登録情報を入力します。※お子様のお名前で登録下さい。

※入力したアドレスに団体からの連絡等が届きます。

※メールアドレスを入力後、「認証コード送信」をクリックしてください。

ご登録していただいたメールアドレスにワンタイムパスワードが届くので認証コードに

ワンタイムパスワード入力し「登録する」をクリックしてください。

※同じメールアドレスで複数の会員登録をする場合

注意メッセージが表示されるため「はい」をクリックしてください。

⑥団体オリジナル項目の入力

必須項目は必ず入力してから申請を行ってください。

⑦マイページへログイン

URL: https://www.ekaiin.com/login

ログイン画面からマイページへログインしてください。(ID/パスワードは先程登録したものを入力)

⑧ログインができれば完了となります。

ご登録ありがとうございました。

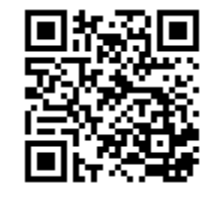